## INSTRUCTIONS:

1. In BMP Column, click on Blue Cell to Activate Drop Down Menu

2. Select BMP from Drop Down Menu

3. After BMP is selected, TSS Removal and other Columns are automatically completed.

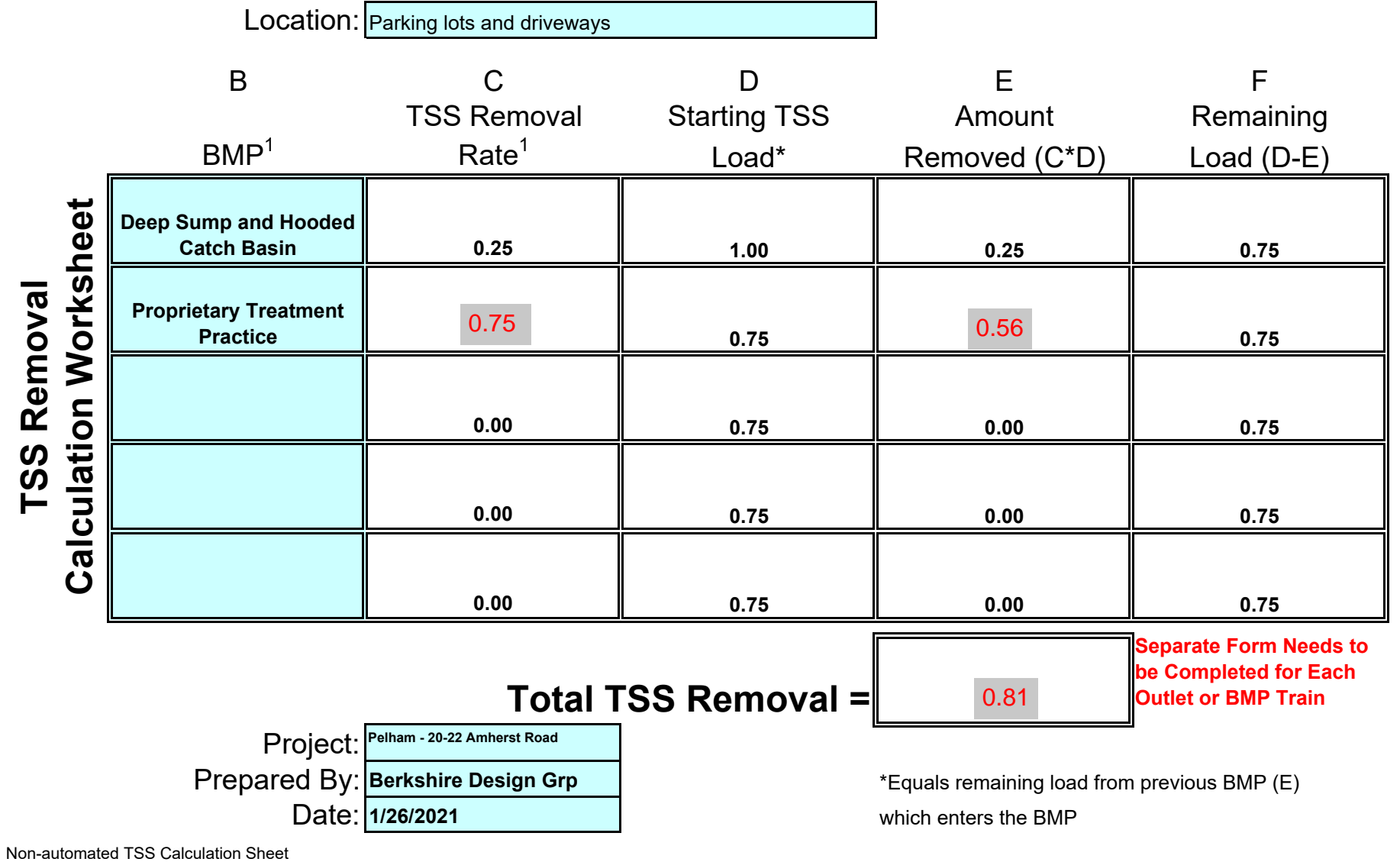

*Version 1, Automated: Mar. 4, 2008*

 must be used if Proprietary BMP Proposed1. From MassDEP Stormwater Handbook Vol. 1